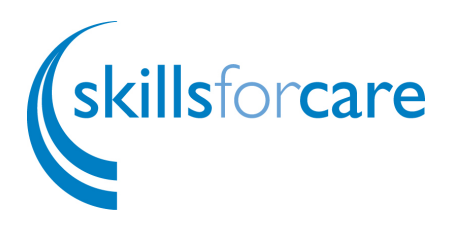

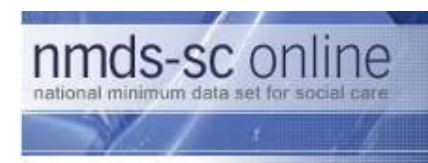

# Quick Start Guide – Registration For Establishments without an NMDS-SC Number

November 2007

Version 0.1

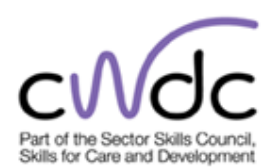

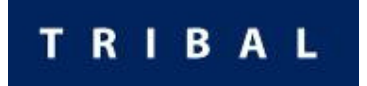

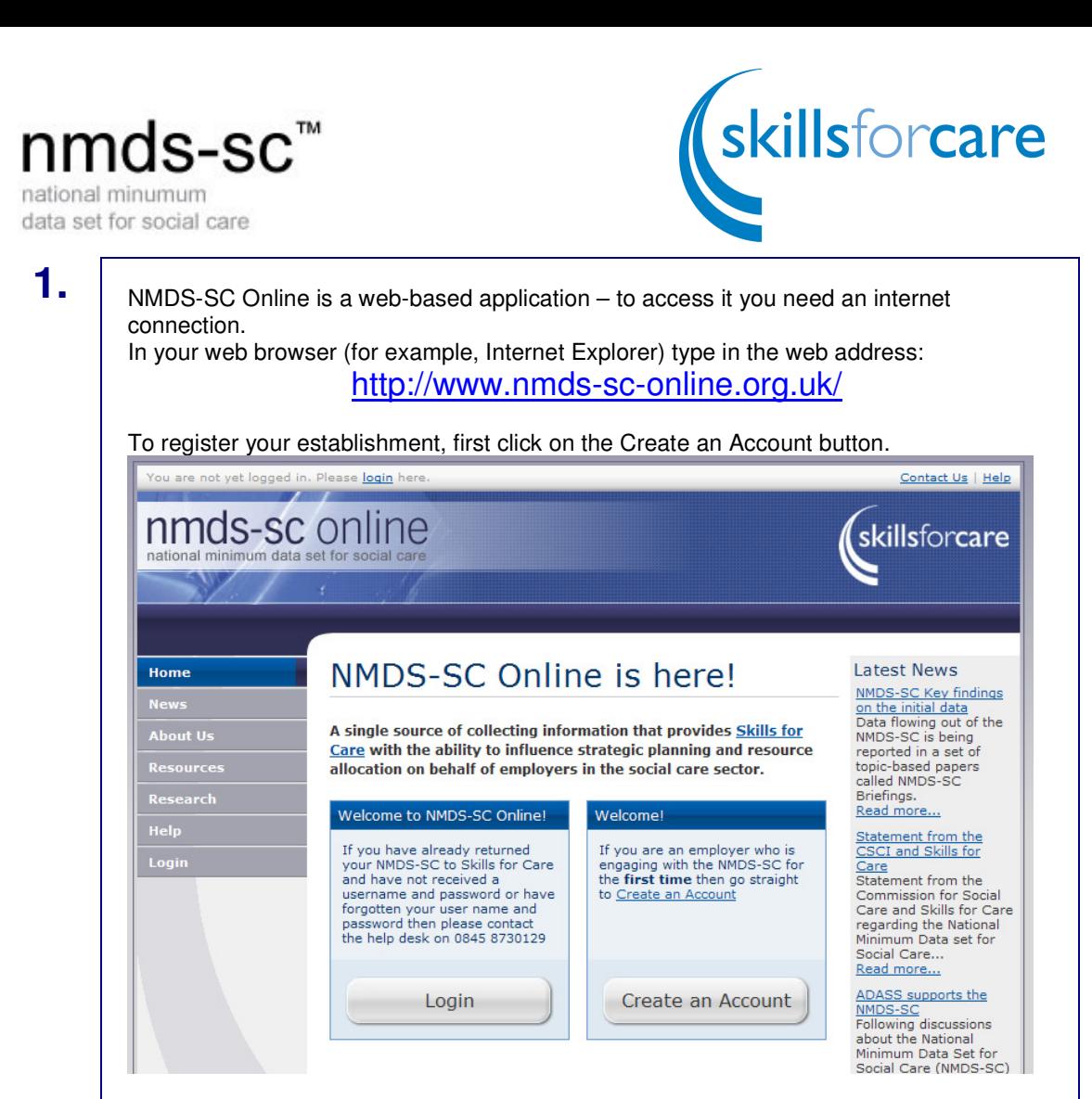

This will take you to the registration webpage:

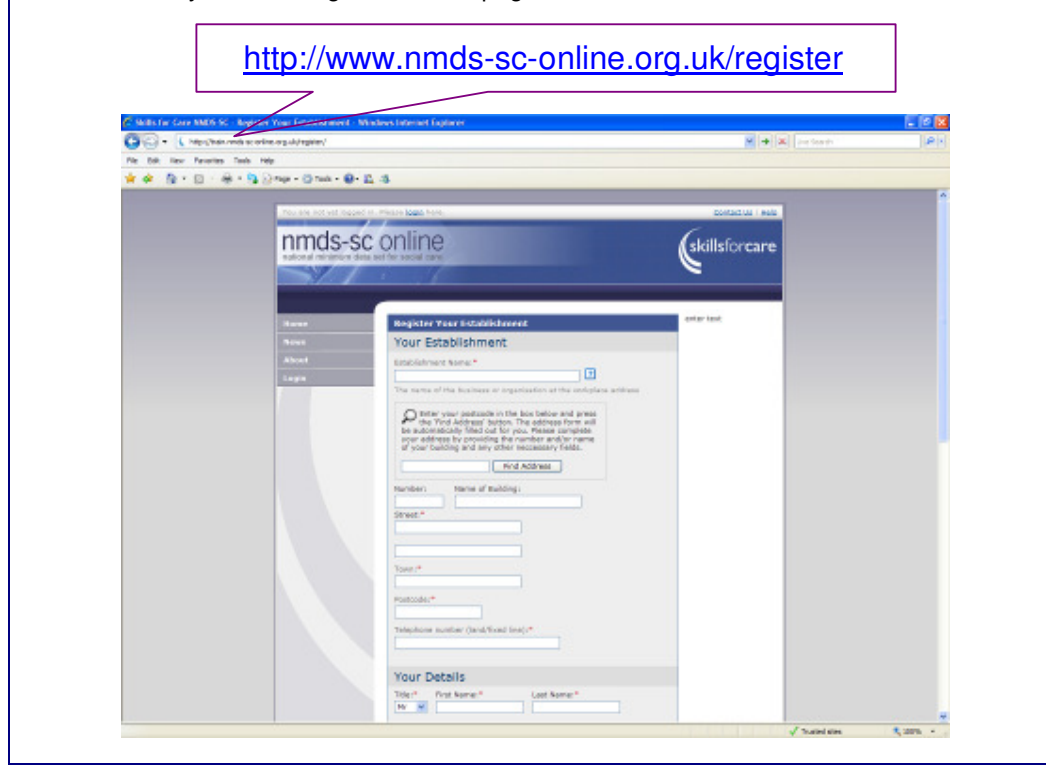

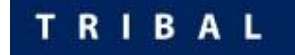

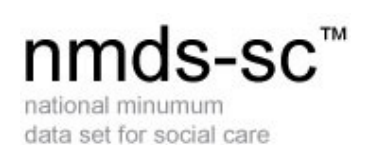

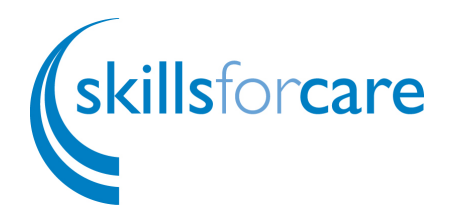

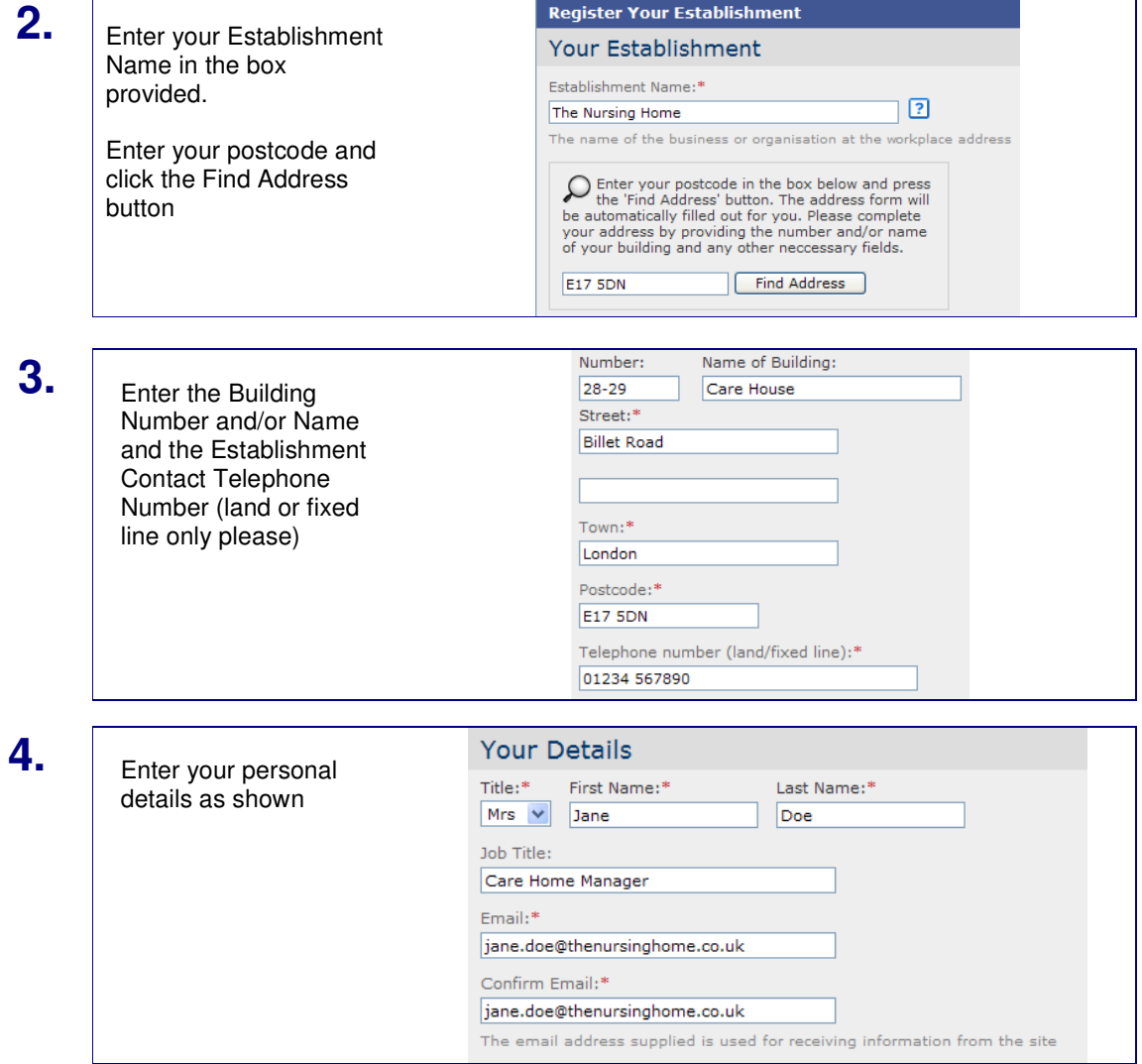

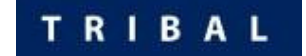

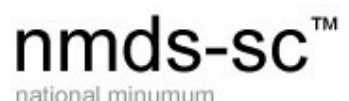

data set for social care

**5.**

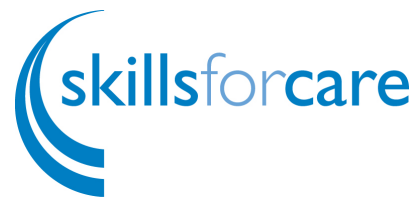

### **Your Account** Enter a User ID that you will User  $ID:$ \* remember and make a note nursing125 of this. User ID must be 4 characters or more Enter a Password that you Password:\* will remember and make a .......... note of it. Confirm Password:\* .......... Enter a memorable question Passwords must be at least 6 characters in length and must contain at least<br>one number and one letter that you will automatically know the answer to. Memorable Ouestion:\* What month was my mother born? The memorable question should be something unique for you, eg. What is Enter the answer to your your mothers maiden name? memorable question. Answer to Memorable Question:\* After reading the Terms and May Conditions, tick the The answer to the memorable question will be needed to reset your password acceptance box and Click the Save button. **Terms and Conditions** If any of your details are I accept the Terms and Conditions. ineligible, such as requesting  $\bar{\mathbf{v}}$ **Terms and Conditions** a username that has already been allocated, a warning SfC is collecting the NMDS-SC in compliance with the Data Protection Act 1998, the Freedom of notice will be displayed after Information Act 2000, and the Computer Misuse Act 1990. Access to information about individual workers is only available to the establishment, which has submitted the data and a clicking Save and you will be small number of key Skills for Care support staff who are responsible for assisting<br>establishments and maintaining the NMDS-SC. able to change the required details as specified.By completing the NMDS-SC Online you agree to the information you provided about your establishment being used by SfC for the following purposes: Mandatory Field Save

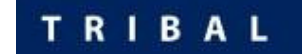

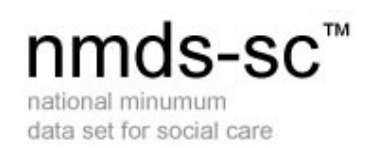

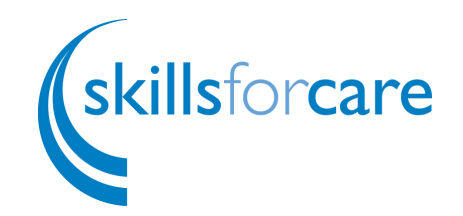

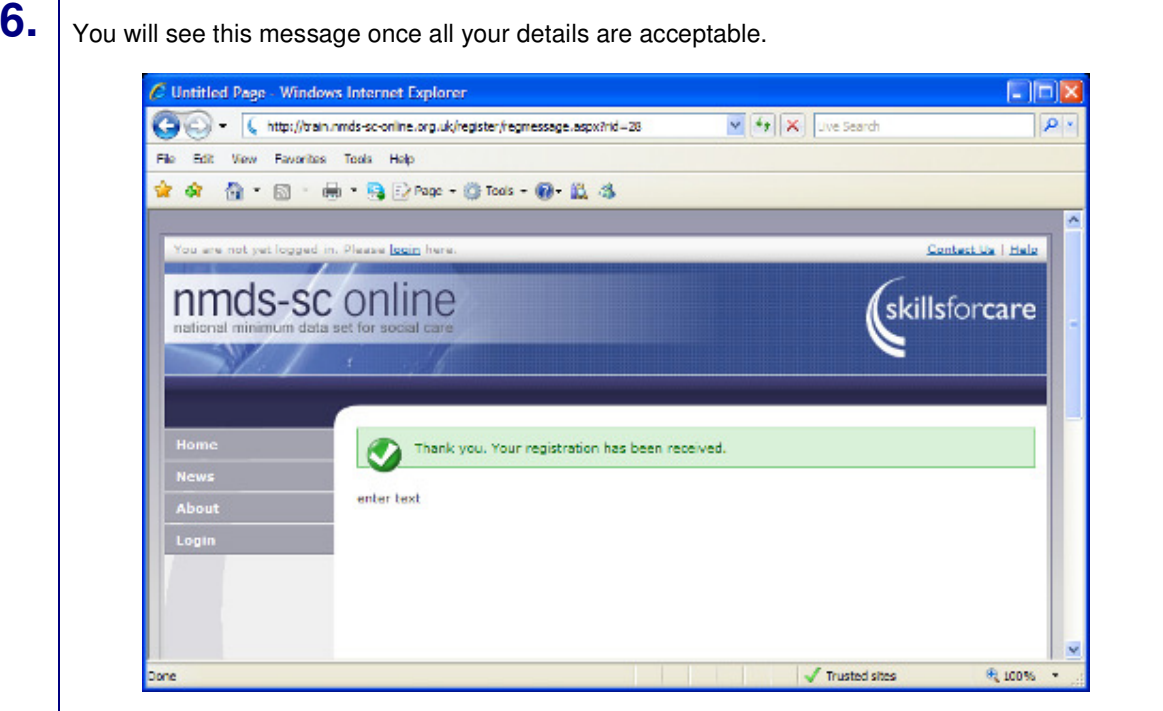

The Skills for Care Business Support Team will validate all registrations. This is not an immediate action, as there is a specific validation process that has to be completed.

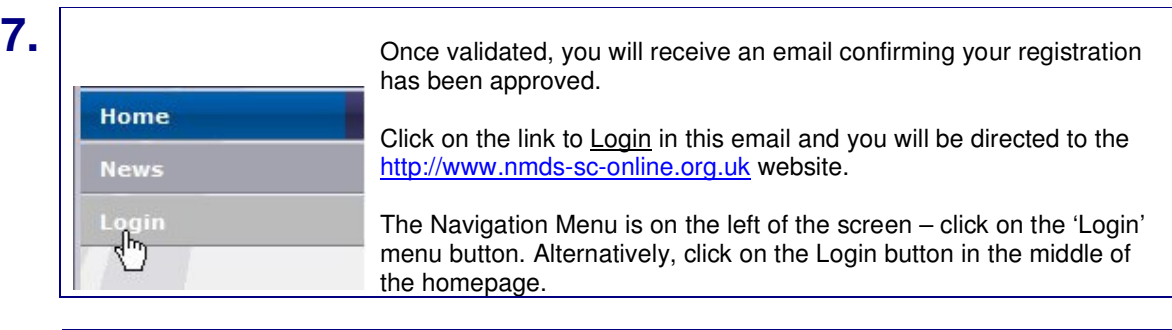

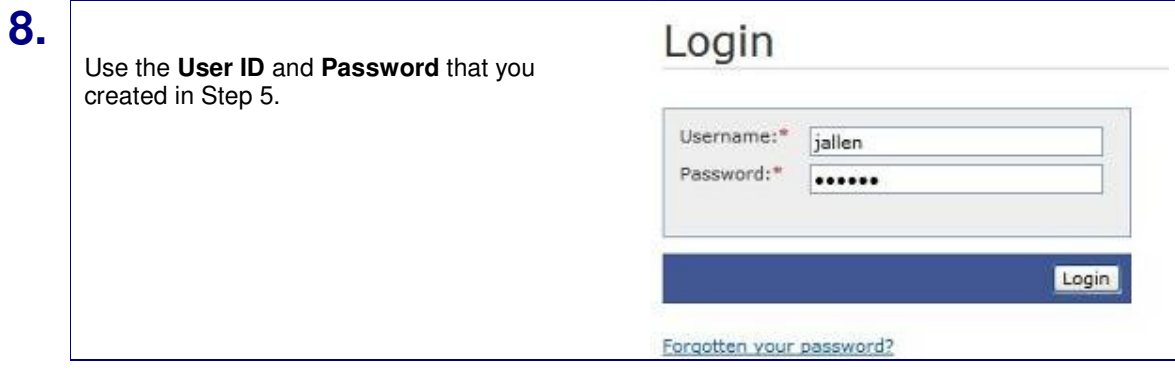

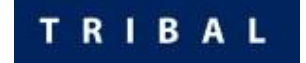

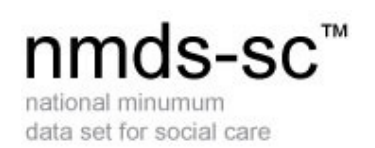

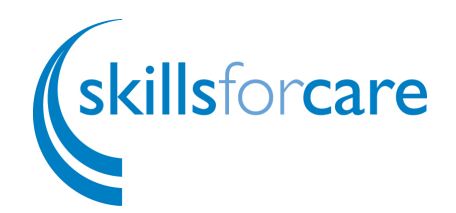

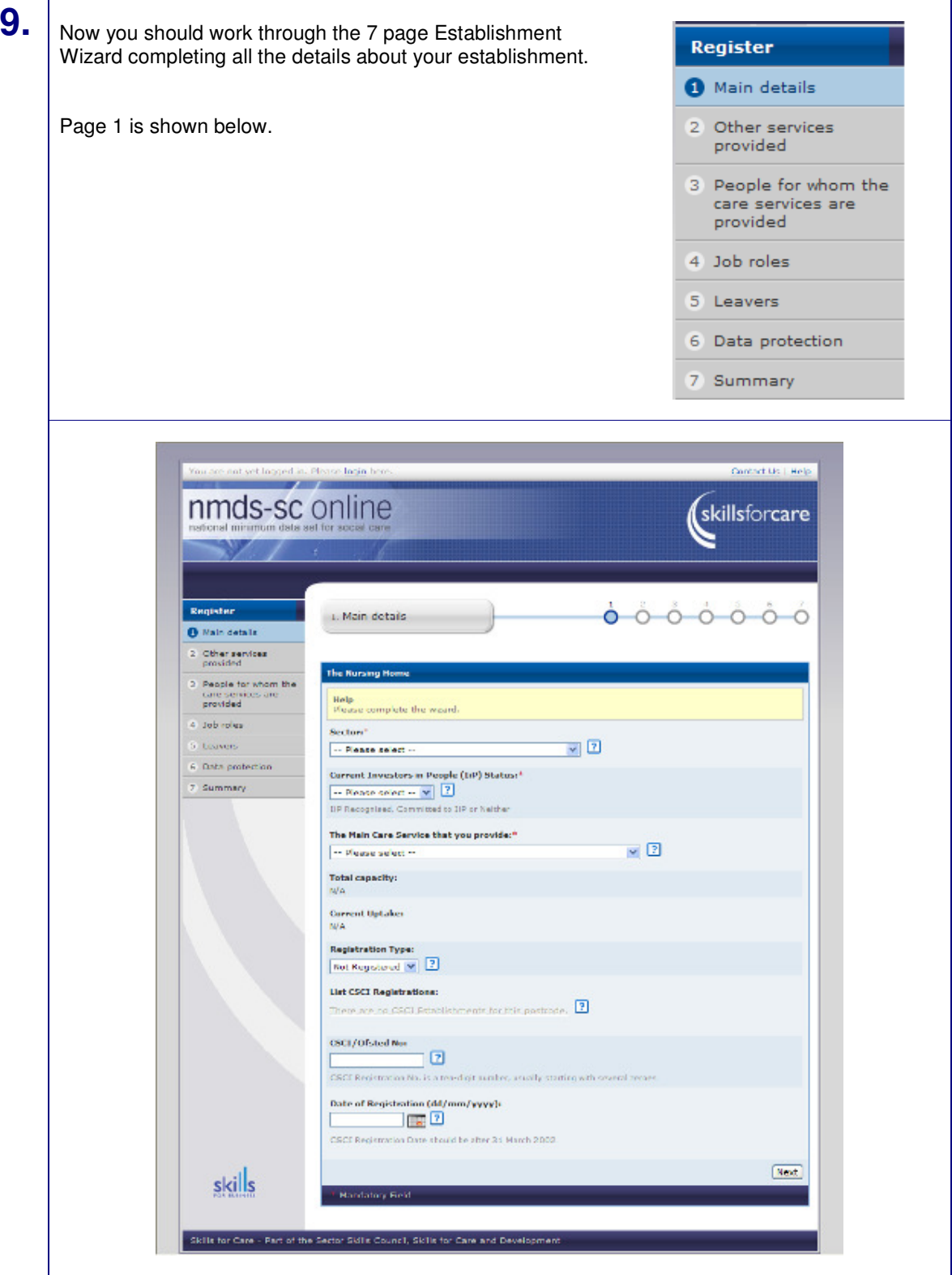

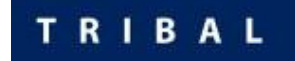

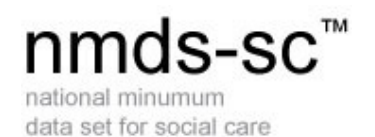

Skillsforcare

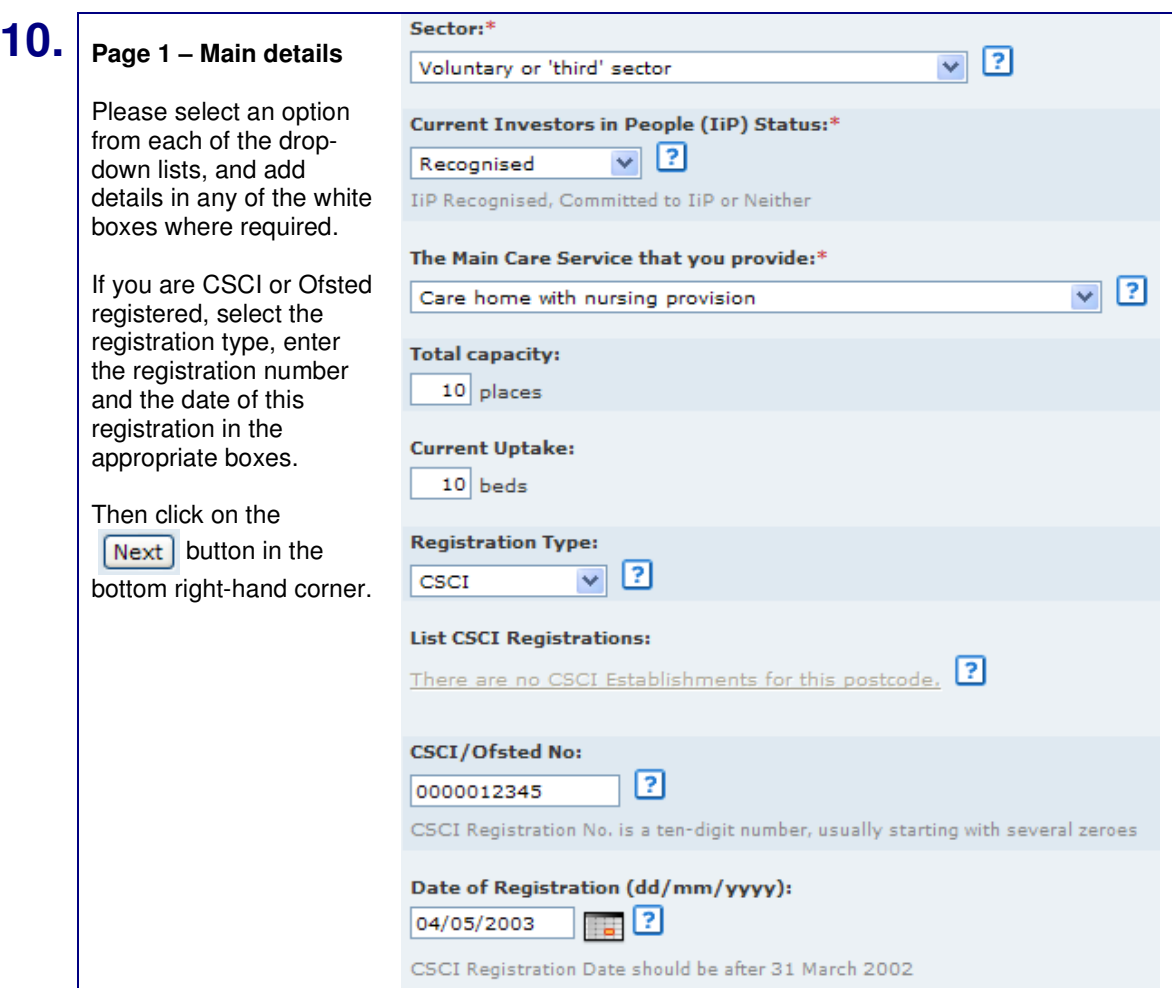

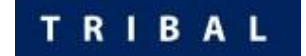

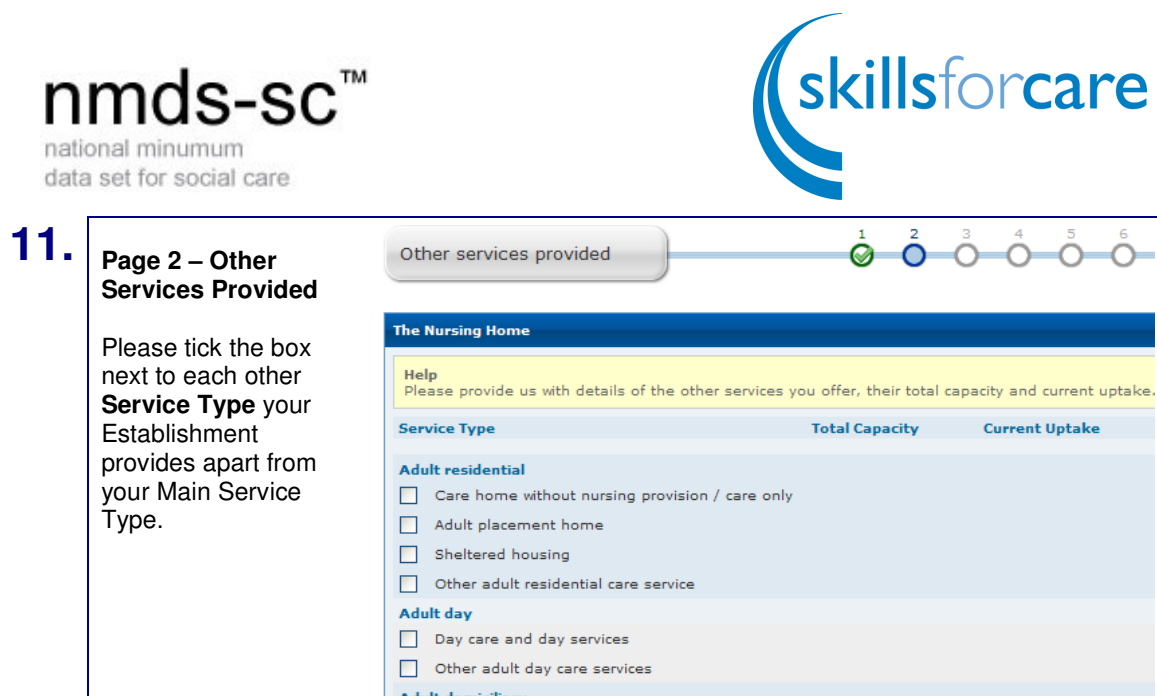

### lt domiciliary  $\Box$  Domiciliary care / home care

 $\Box$  Home nursing care

Meals on wheels

Adult community care Carers support

Domestic services and home help

 $\Box$  Other adult domiciliary care service

 $\Box$  Short breaks / respite care  $\Box$  Community support and outreach

Two boxes will appear in the Tota **Capacity** and **Current Uptake**  columns. Enter the appropriate information in thes boxes for each Service Type.

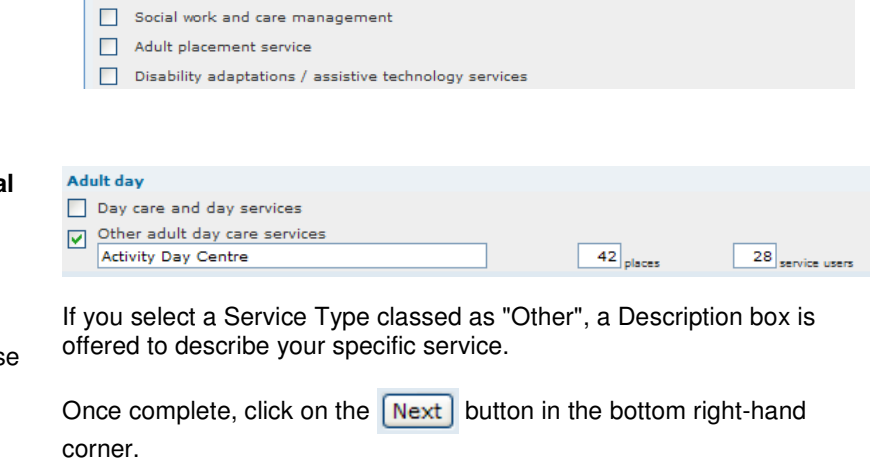

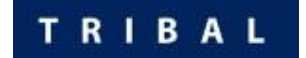

 $\stackrel{\circ}{\circ} \stackrel{\circ}{\circ}$ 

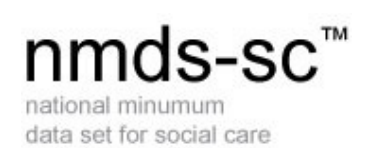

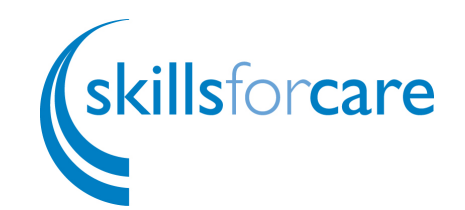

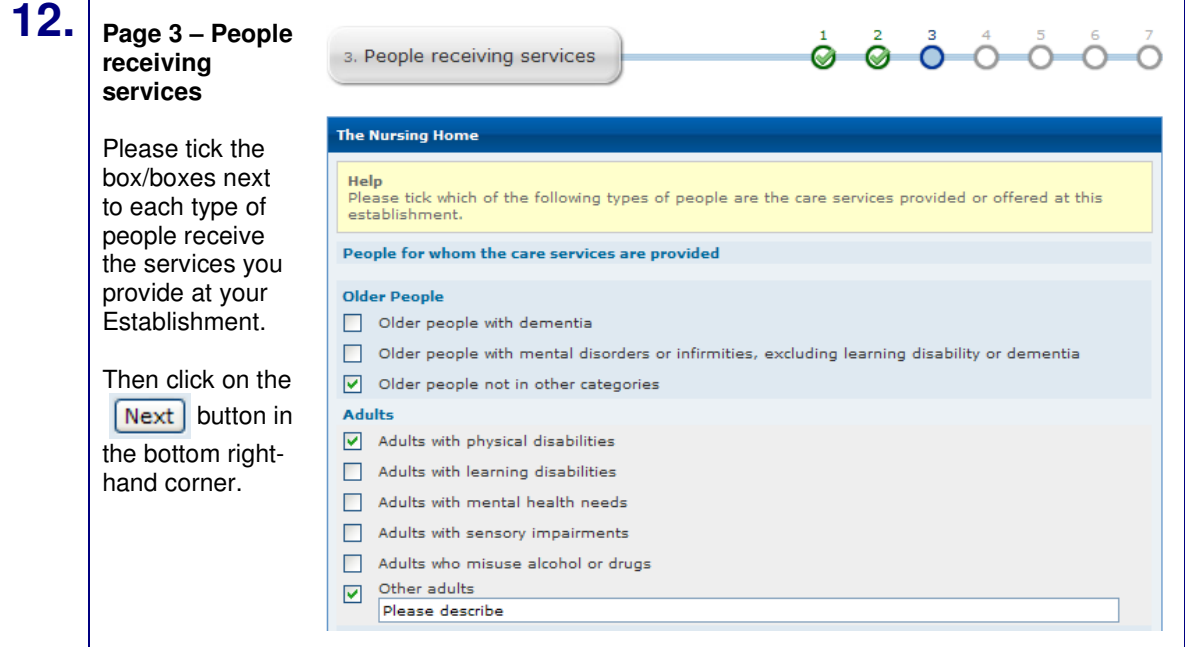

# **13. Page 4 – Job Roles**

Please tick the box/boxes next to each type of worker you have working in your Establishment; Don't forget your Ancillary and Office staff.

In the boxes provided Enter the number of each type of worker in each of the categories (Permanent, Temp, Pool, etc.)

If you have anyone who has started or left work in the last 12 months, include these counts in the Starters and Leavers column.

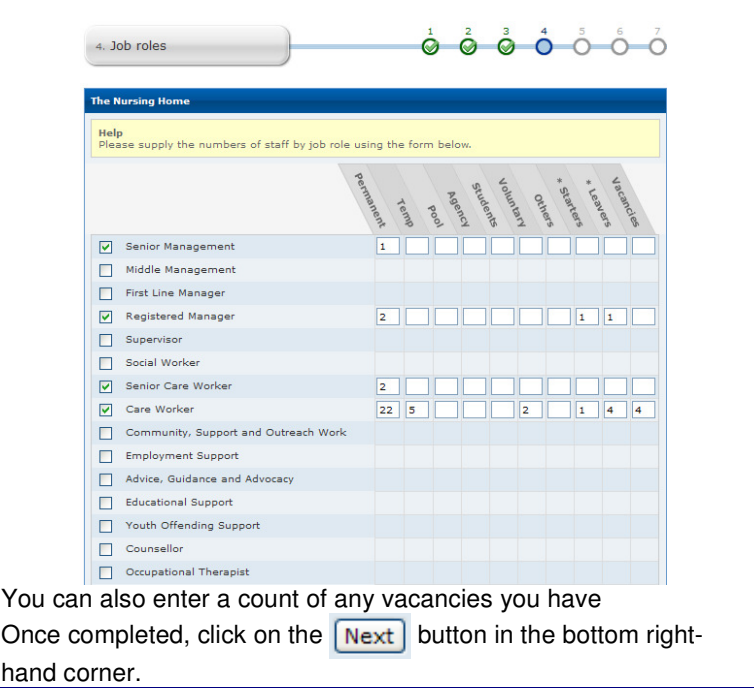

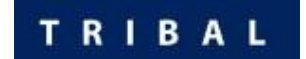

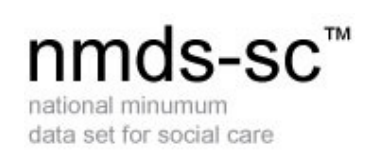

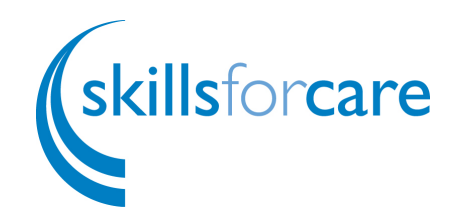

## **14. Page 5 – Leavers**

Please tick the box/boxes next to each Reason for Leaving and each Destination After Leaving and enter a value for each in the box provided. The total of these numbers should add up to the number of leavers you entered on Page 4 – Job Roles.

If your numbers don't add up, you will be advised of this on completion of the wizard.

Once completed, click on the  $\sqrt{\mathsf{Next}}$  button in the bottom right-hand corner.

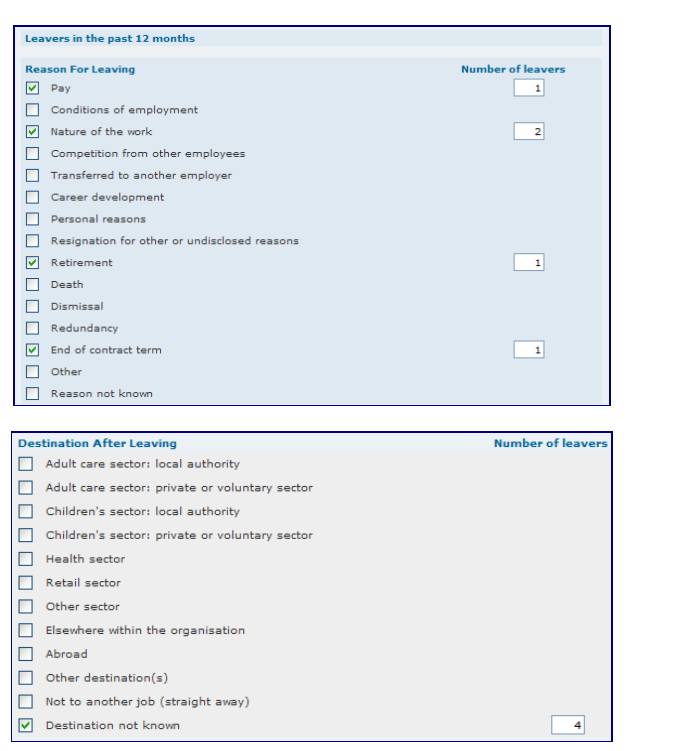

## **15. Page 6 – Data Protection**

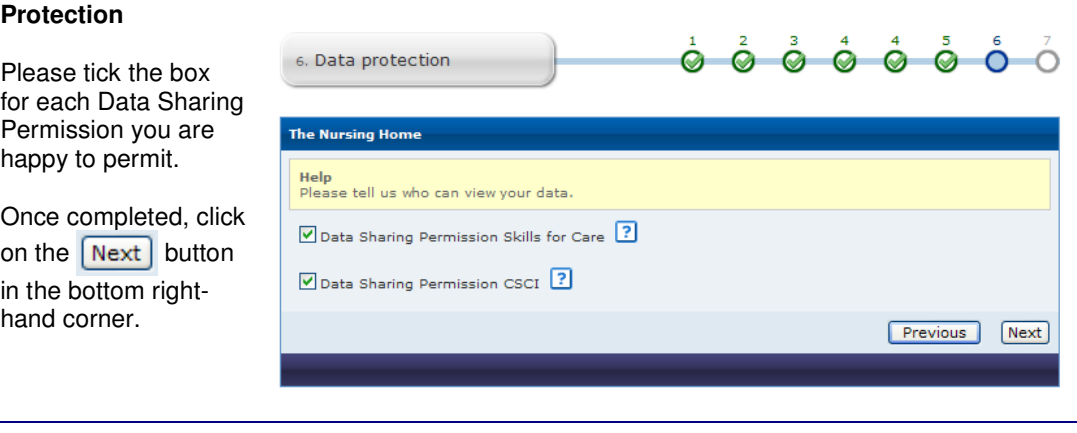

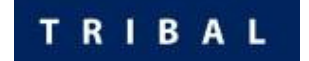

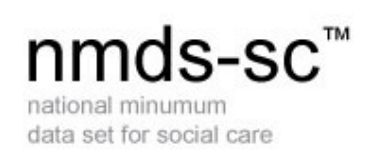

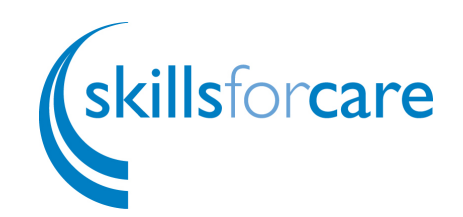

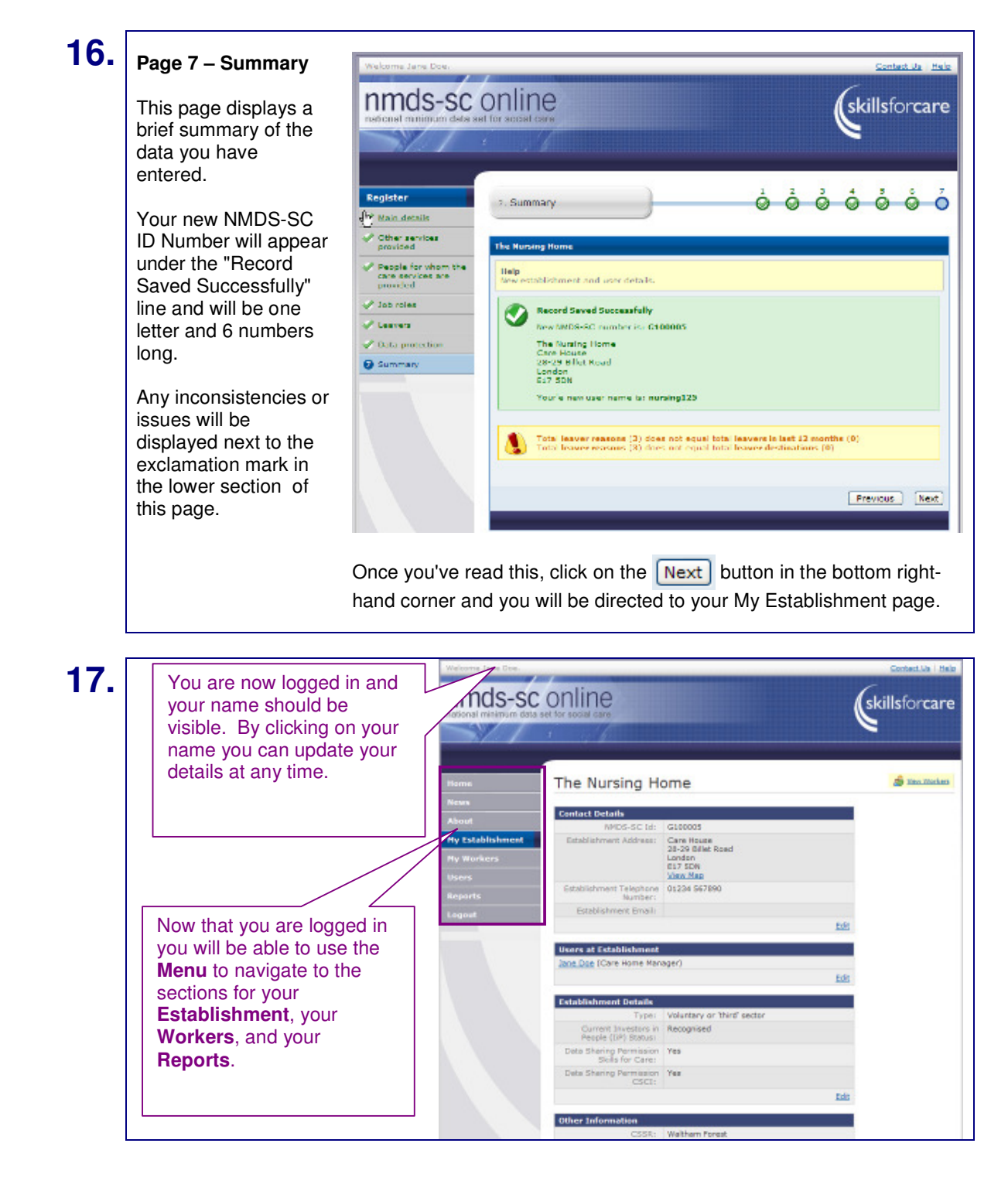

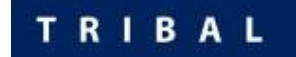

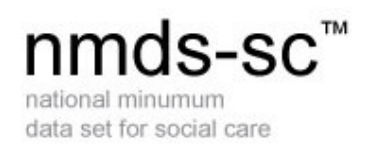

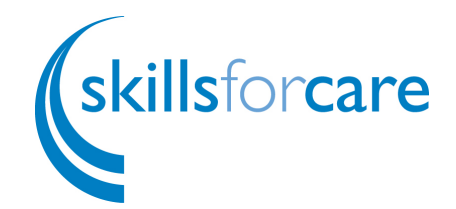

Whenever you return to the http://www.nmds-sc-online.org.uk/ website to update your data, you should click on either of the Login buttons and enter your username and password to log in.

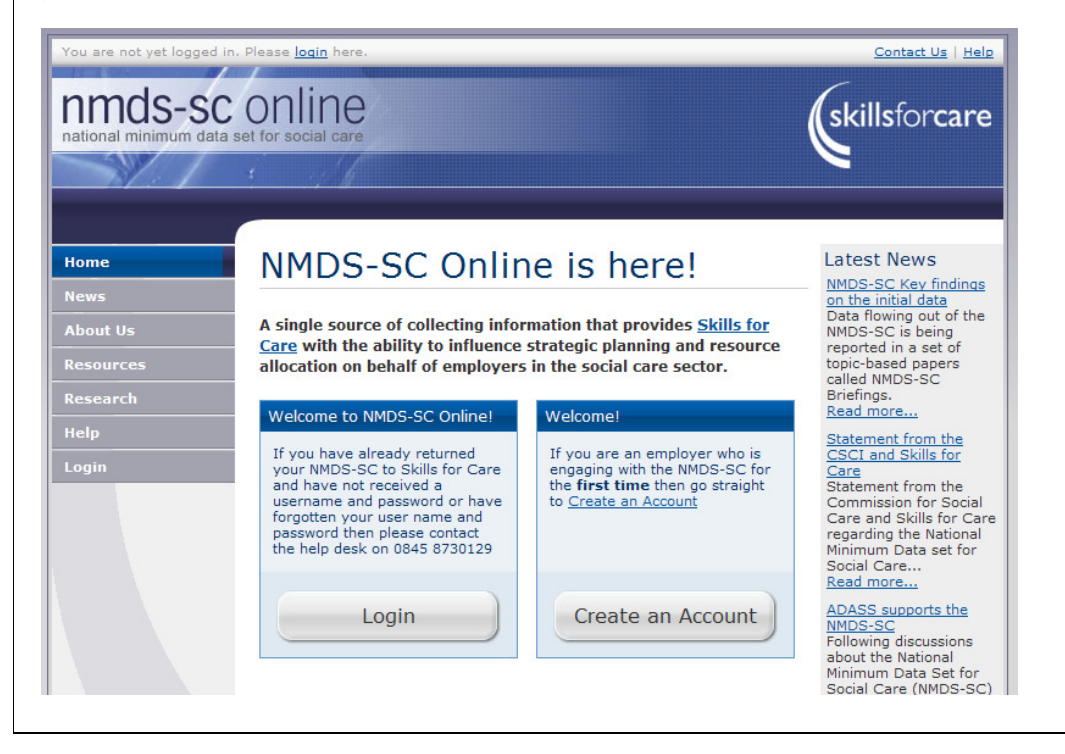

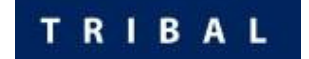